# **Staff Messenger**

Last Modified on 03/11/2024 8:44 am CDT

Field [Descriptions](http://kb.infinitecampus.com/#delete-a-template) | Campus Fields and [Sub-Reports](http://kb.infinitecampus.com/#campus-fields-and-sub-reports-for-staff-messenger) for Staff Messenger | Create a New [Template](http://kb.infinitecampus.com/#create-a-new-template) | Delete a Template | Create [Messages](http://kb.infinitecampus.com/#create-messages)

Tool Search: Staff Messenger

The Staff Messenger tool allows a district to send messages to its staff members. Phone messages can be delivered to staff if a district has purchased Campus [Messenger](https://kb.infinitecampus.com/help/messenger-with-voice---setup-and-details) with Voice. To receive email and/or phone messages, the recipients must have the corresponding Messenger Preference of General Notification and Priority Notification set on their [Demographics](https://kb.infinitecampus.com/help/demographics) tab to receive messages.

A Staff Member is defined as a person entered in Campus who has a District [Employment](https://kb.infinitecampus.com/help/district-employment) record. If your district uses the Campus Human [Resources](https://kb.infinitecampus.com/help/human-resources) module, Staff Members are defined as a person entered in the HR module who has an active Work Assignment.

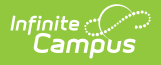

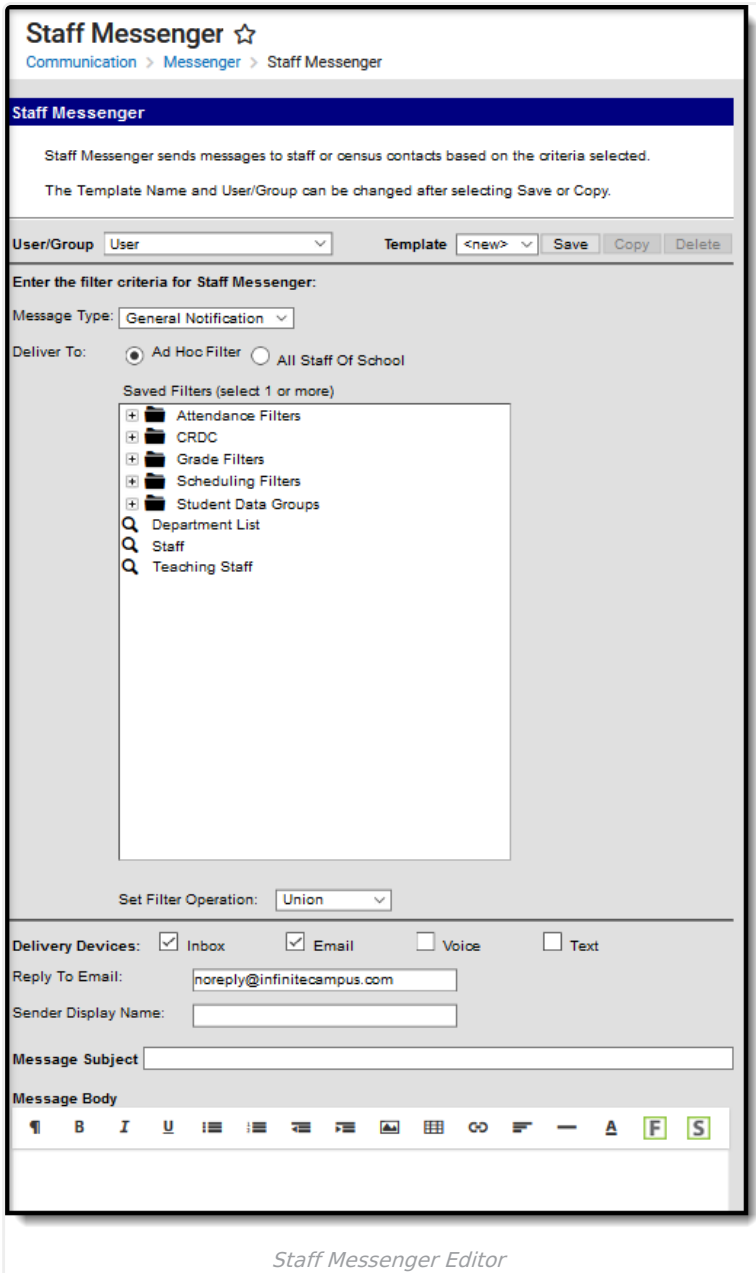

# **Field Descriptions**

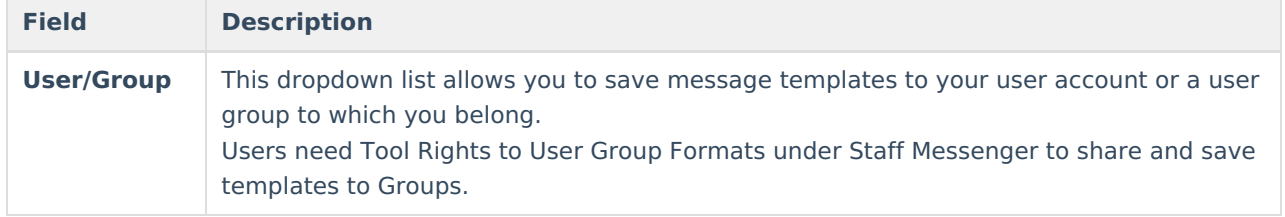

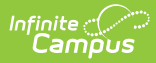

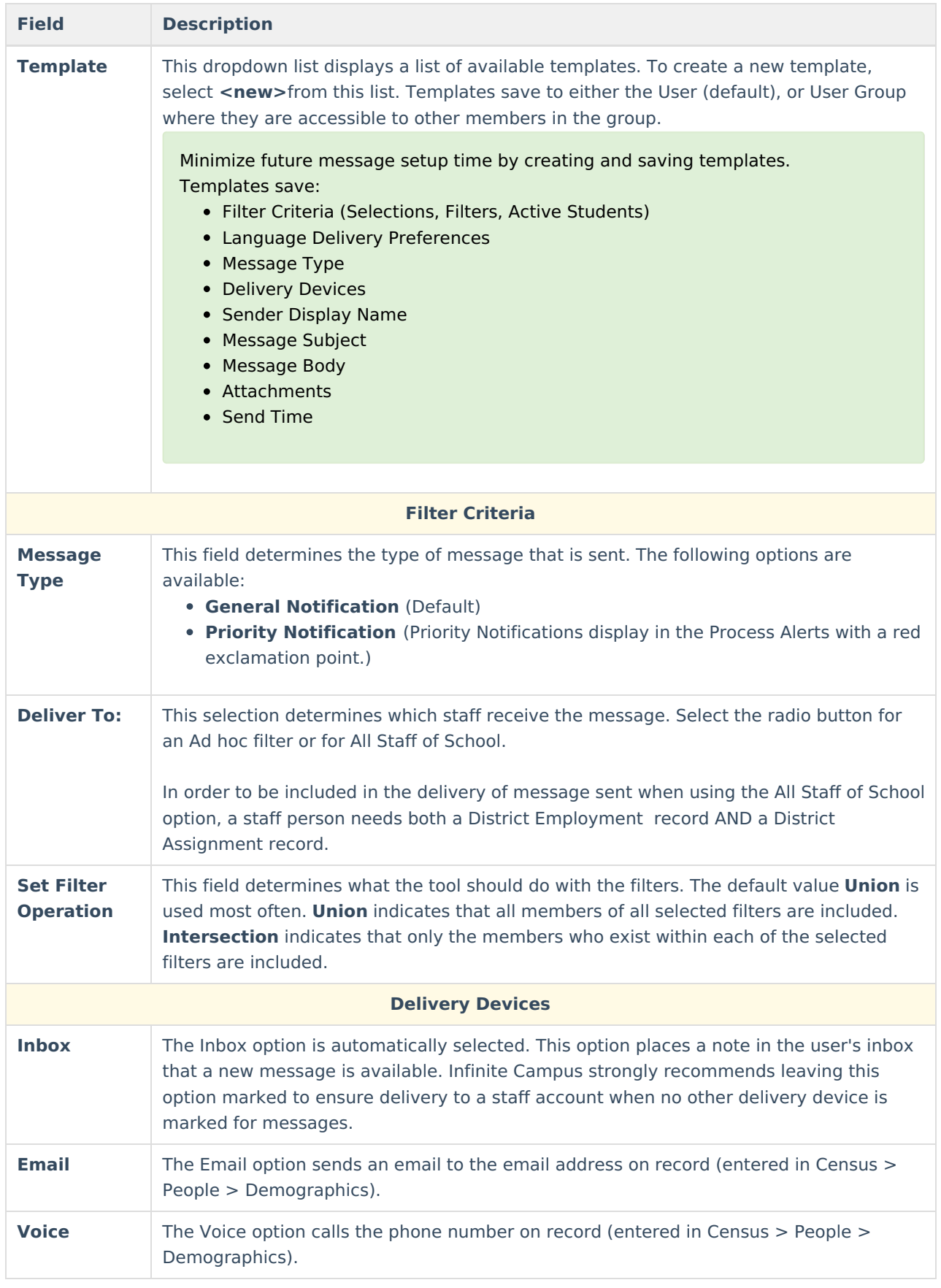

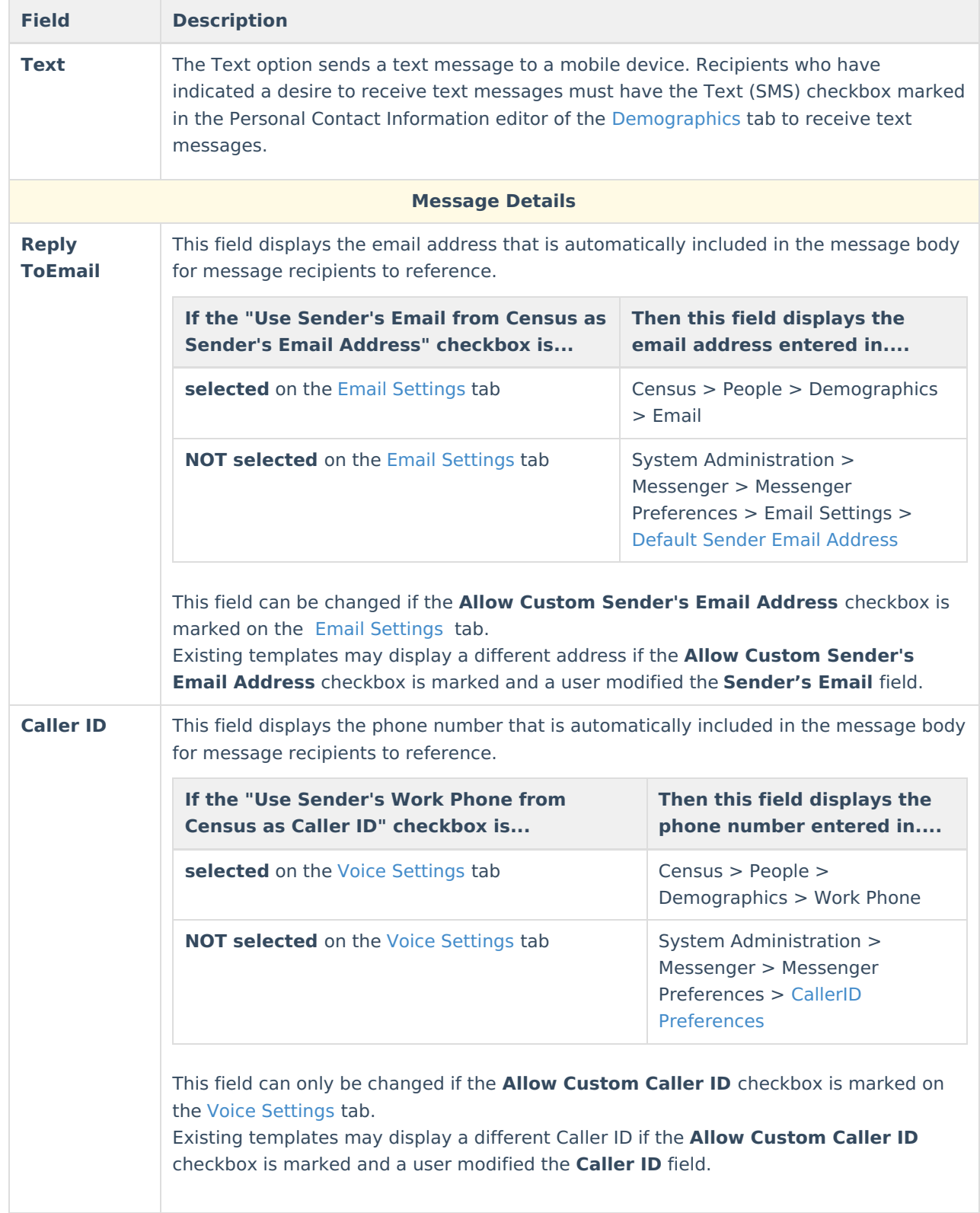

### Infinite<br>Campus

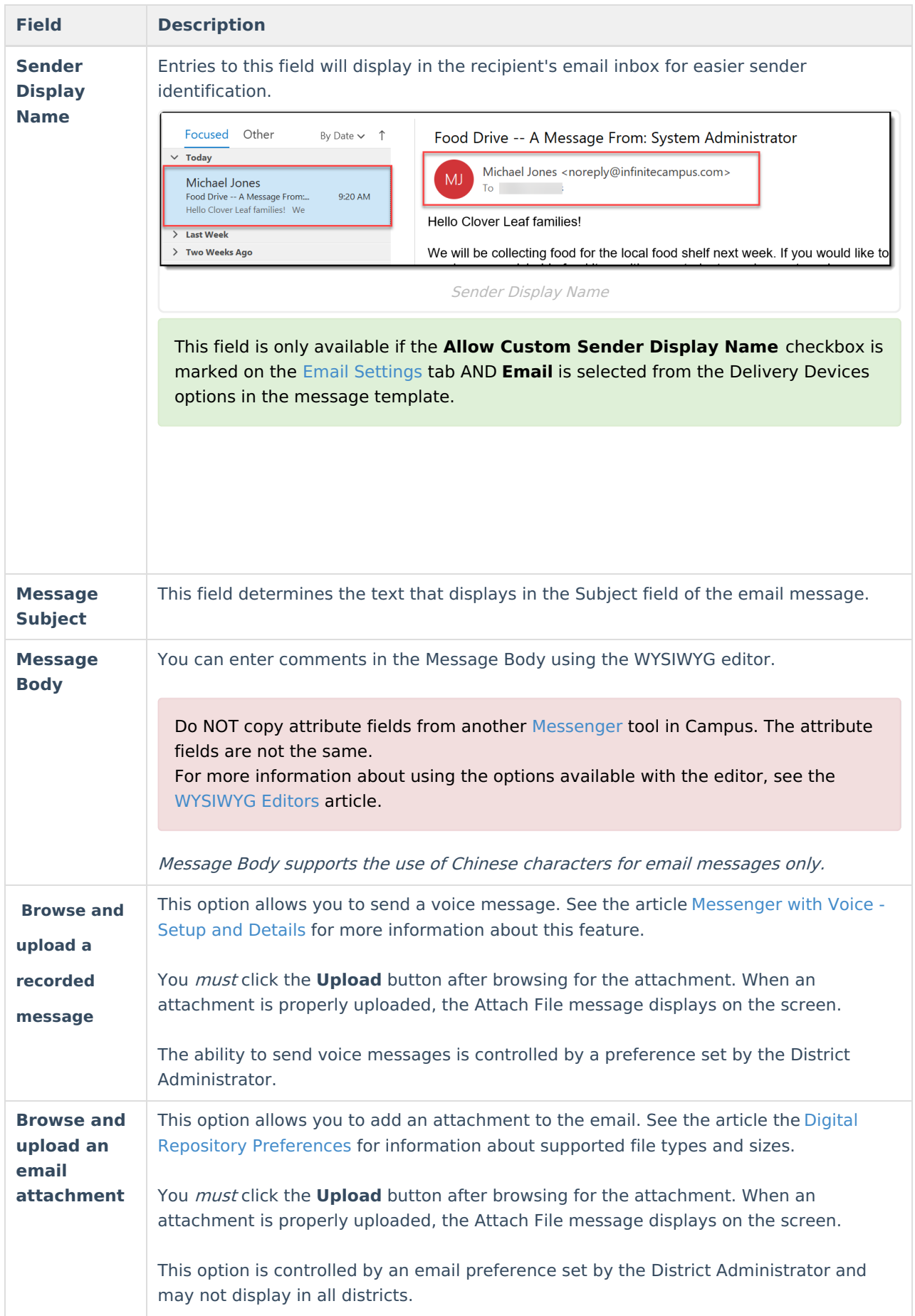

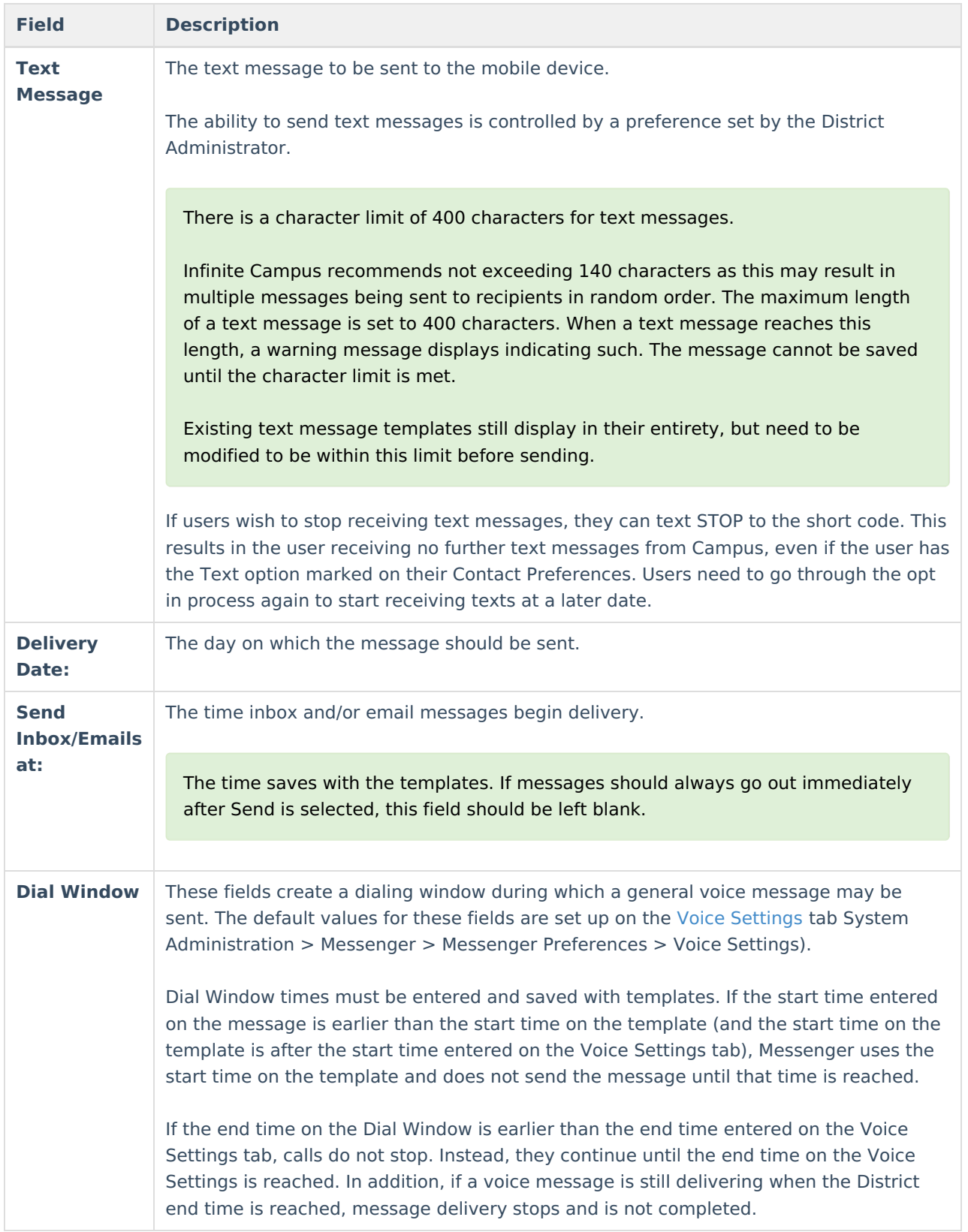

### **Campus Fields and Sub-Reports for Staff Messenger**

Campus Fields and Sub-Reports includes specific fields for use in the Message Body WYSIWYG. These fields

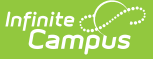

are designed to pull the latest qualifying event, based on filter criteria. Other fields are available but they use ad hoc logic and may not return the most recent event data if there are multiple events in a year.

Any ad hoc fields that have been deactivated display in red. Use the Element [Replacement](https://kb.infinitecampus.com/help/element-replacement) tool to locate deactivated elements and replace them with the new field.

> Delivery Devices: 2 Inbox  $\boxed{\triangle}$  Email  $\boxed{\triangle}$  Voice  $\Box$  Text Reply To Email: noreply@infinitecampus.com Caller ID: (763)504-8988 Sender Display Name: Message Subject Message Body  $F$  $\overline{\mathsf{S}}$  $\blacksquare$  $\overline{B}$  $\mathbf{I}$  $\underline{\mathsf{u}}$ iΞ 疆 æ 崖  $\overline{\phantom{a}}$ 田 ශ F  $\overline{\mathbf{A}}$ **Insert Campus Field** Select The Field To Insert Messenger Recipient<br>| firstName<br>| lastName Close Record a Message Staff Messenger Campus Fields Selections

Campus Fields can also be added to Text Messages. Sub-Reports cannot be added to Text Messages.

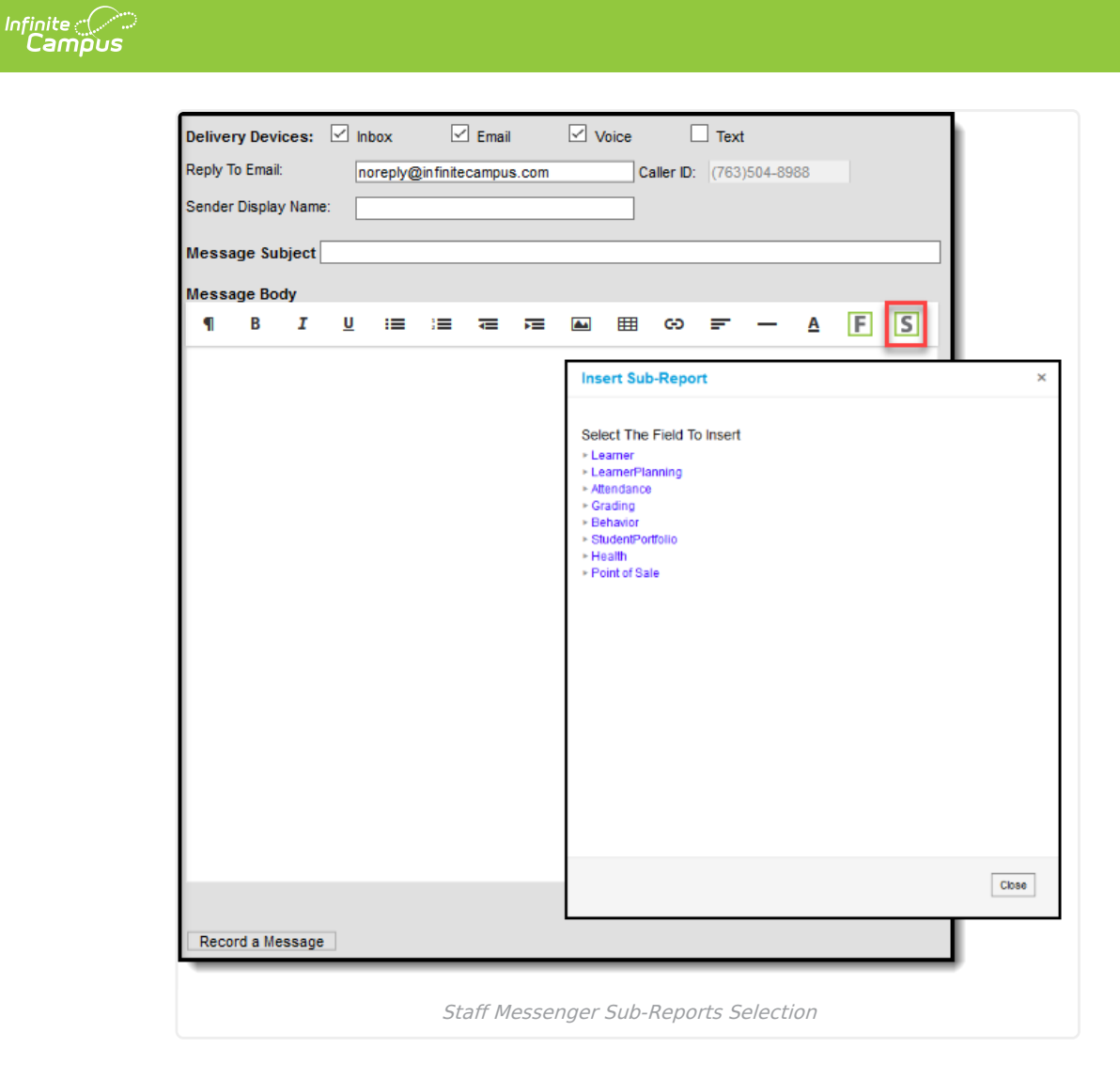

#### **Sub-Report Options**

The following table lists the sub-report options for each area.

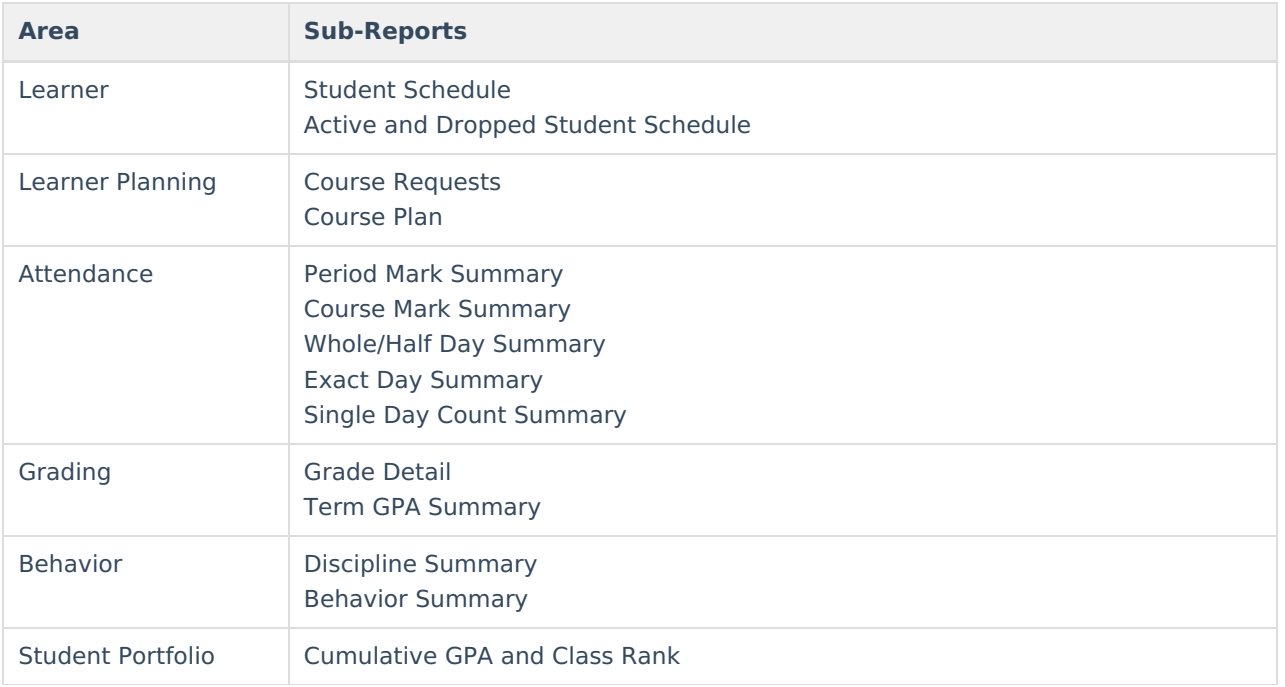

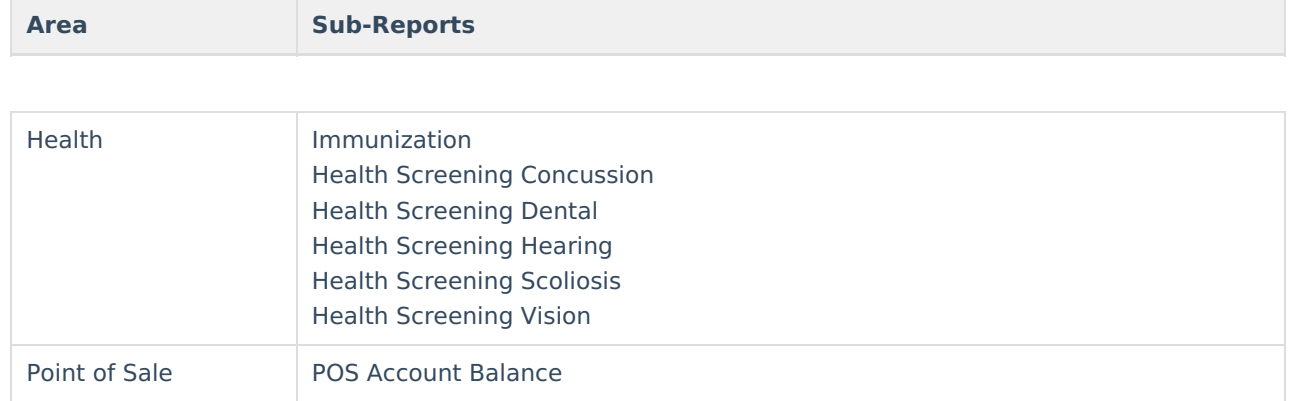

When using sub-reports in letters, please note the following:

- All behavior data is included when adding either of the sub-reports.
- A field only displays if there is data for that field. If a field is chosen from the sub-report but there is no saved data for that student, information for that field does not display.
- A sub-report option only displays if the district/school records that data.

Information in the letter sub-reports uses data stored in the AttendanceDayAggregation table. This means that attendance data for the current date is accurate as of the previous night's attendance calculation, or the last time the Attendance Aggregation Refresh was run. If needed, the Attendance [Aggregation](https://kb.infinitecampus.com/help/attendance-aggregation-refresh) Refresh tool can be run to force an attendance recalculation to pull in the current day's data.

### **Create a New Template**

Templates allow you to create messages that can be sent at a later date. Templates also allow you to create reusable messages that save time and standardize content. The following information is saved with the template: Filter criteria, Delivery Devices, Sender Display Name (if enabled), Message Subject, Message Body, wav file (if uploaded), email attachment (if enabled and uploaded) and Text Message Body (if enabled).

- 1. Select the **<New>** option from the Template dropdown list.
- 2. Select **User** (default) or a **User Group** that the template should be saved to from the User/User Group dropdown field. Templates saved under a User Group are available to other members in the group.
- 3. Use the **Field Descriptions** to complete the Staff Messenger editor.

The Message Body uses a WYSIWYG editor.

**Do NOT copy attribute fields from another Messenger tool in Campus. The attribute fields are not the same.**

For more information about using the options available with the editor, see the [WYSIWYG](https://community.infinitecampus.com/kb/display/DOC/WYSIWYG+Editors) Editors article.

- 4. Click the **Save** button at the top message editor.
- 5. Enter a name for the template in the pop-up box. The template appears in the **Template** dropdown list.

## **Delete a Template**

1. Select the template you want to delete from the Template dropdown list.

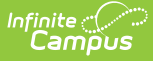

- 2. Click the **Delete** button. A confirmation message displays.
- 3. Click the **OK** button. Campus removes the template and it does not display in the Template dropdown list.

#### **Create Messages**

- 1. Select an existing Template from the **Template** dropdown list.
- 2. Use the **Field Descriptions** to complete Message Builder editor.

The Message Body uses a WYSIWYG editor. For more information about using the options available with the editor, see the [WYSIWYG](https://community.infinitecampus.com/kb/display/DOC/WYSIWYG+Editors) Editors article.

3. Browse and upload an email/voice attachment. (**optional**)

You must click the **Upload** button after browsing for the attachment. When an attachment is properly uploaded, the Attach File message displays on the screen.

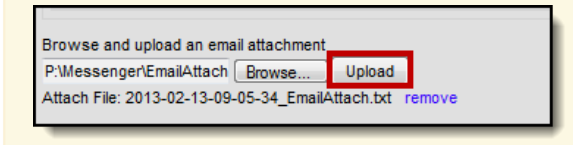

4. Click the **Test** button to review the message and its recipients.

Infinite Campus strongly recommends testing messages before delivering them. A message is sent in the exact manner it is delivered to recipients. The Test Message screen confirms that the test message was sent.

5. Click the **Preview/Send Message** button. The **Preview Message** screen displays.

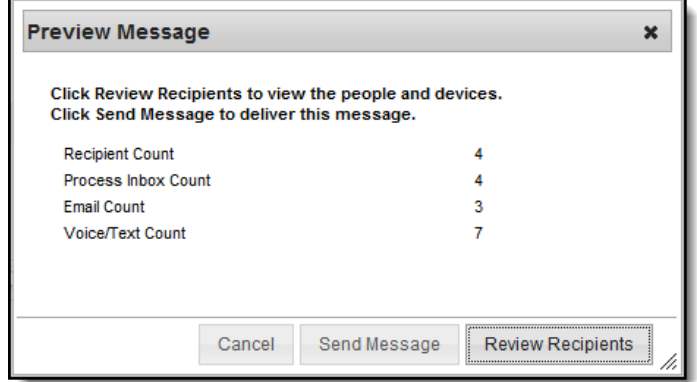

- 6. Click the **Review Recipients** button. The Review Recipients screen displays.
- 7. Complete the following tasks on the Review Recipients screen. (Optional)

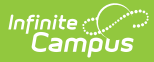

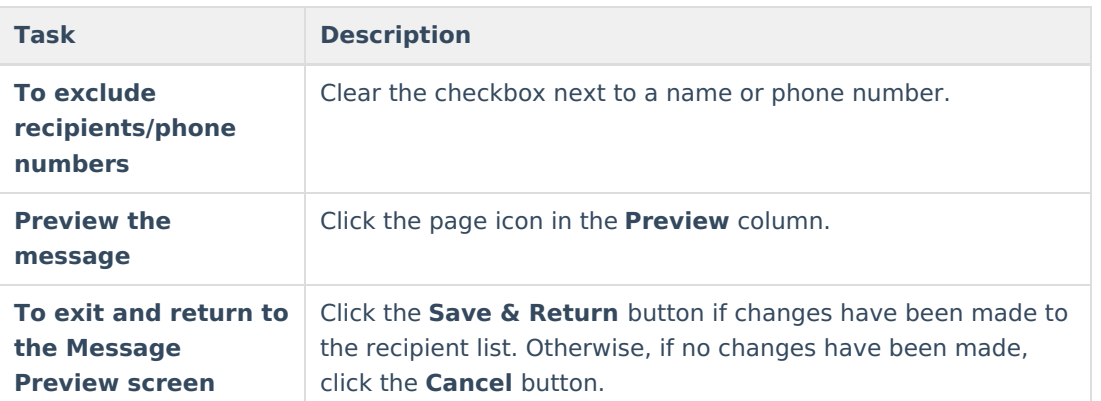

8. Click the **Send Message** button on the **PreviewMessage** screen. The Preview Message screen displays. This screen confirms that the message tasks has been completely set up for delivery at the times entered in the **Send Emails At** and/or **Dial Window** fields of the main Message Builder screen. **This screen does not indicate that the message is currently being sent** .

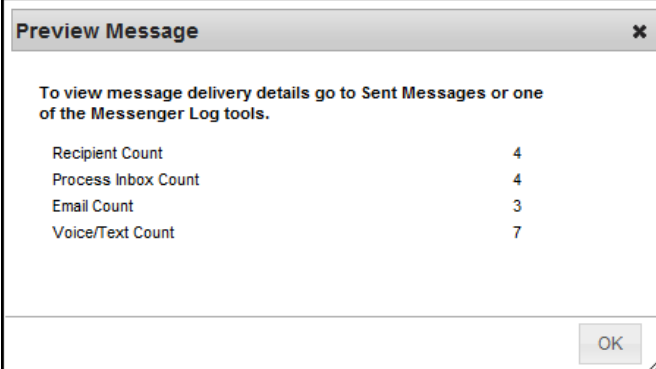

9. Click **OK**.